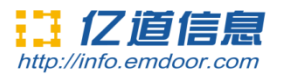

# **Rugged Tablet EM-Q86 User Manual**

## **Thanks for your to choose the new Tablet PC.**

This guide serves to enable users to get to know and familiar with our product as soon as possible. Here we have madea brief introduction to the key layout and definitions in figures and words. And a brief explain for the basic operating functions.

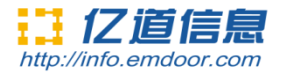

# Content

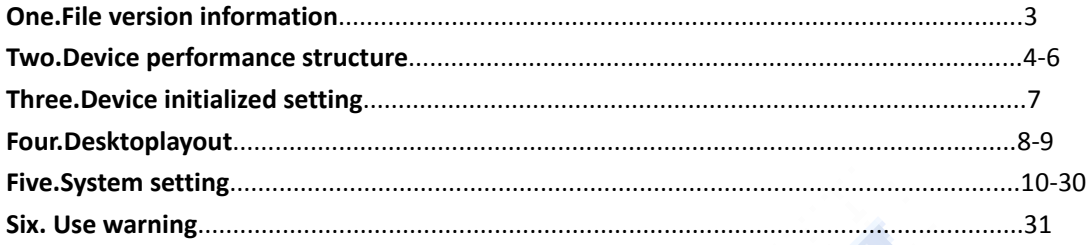

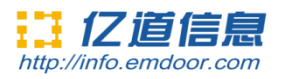

# **One.File version information**

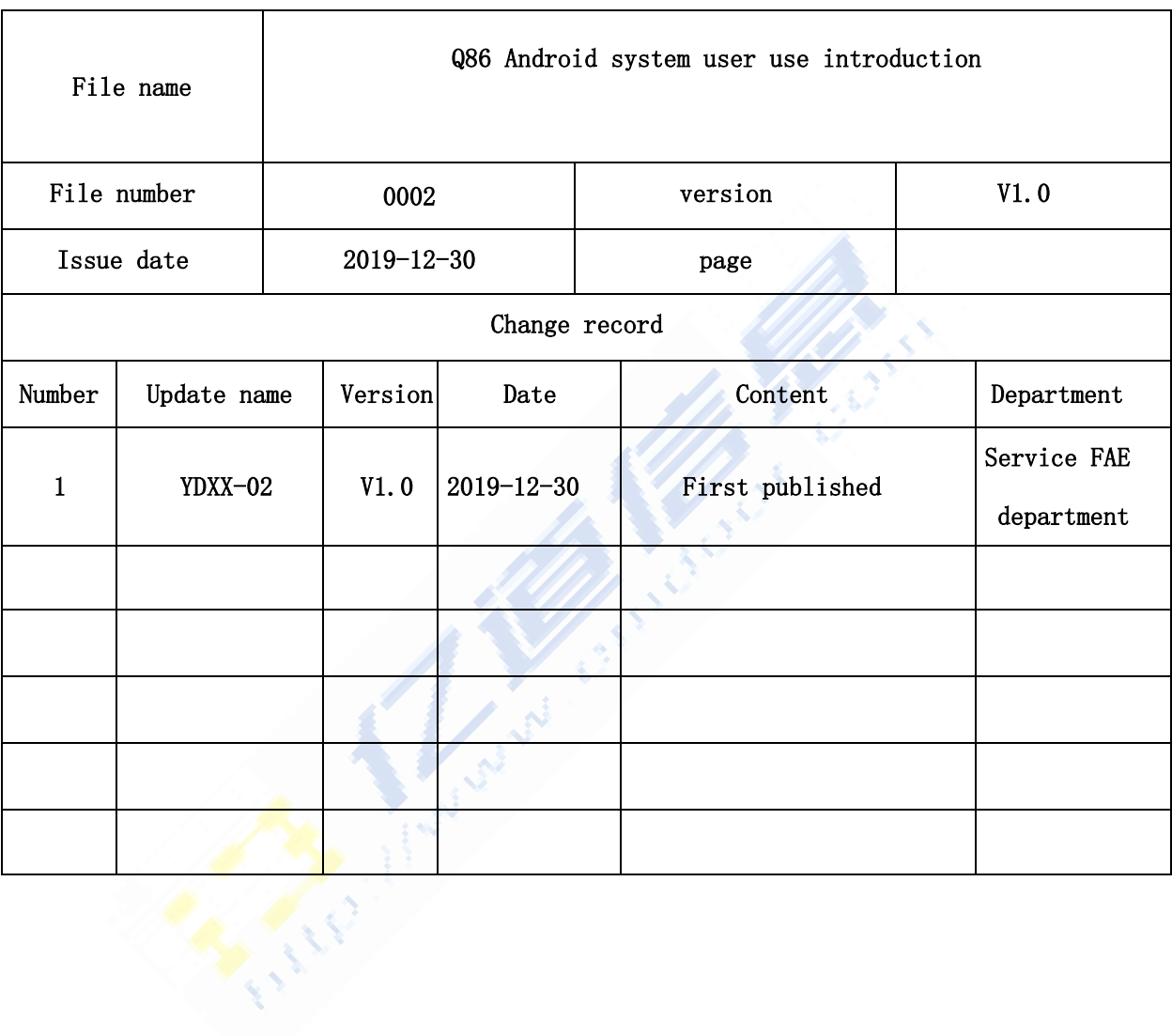

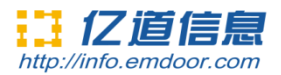

# **Two.Device performance structure**

#### **Device function interface description**:

**Device front** (touch screen/display screen/front camera/charge indicator light /light sense)

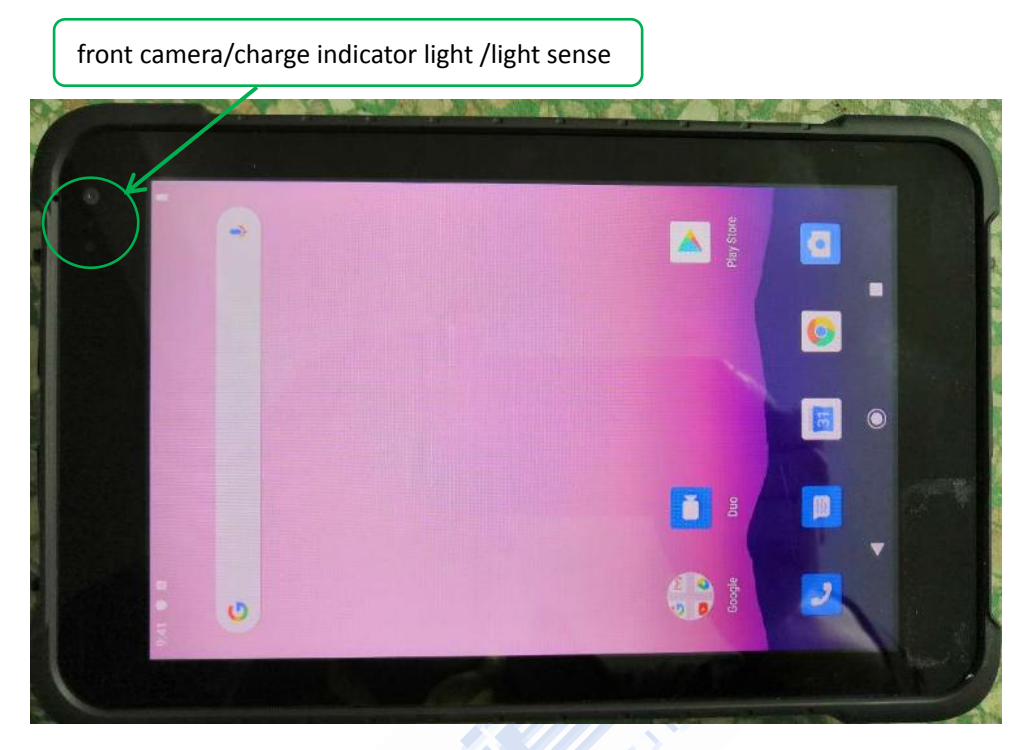

**Device back** (Screw hole of strap/rear camera/NFC zone)

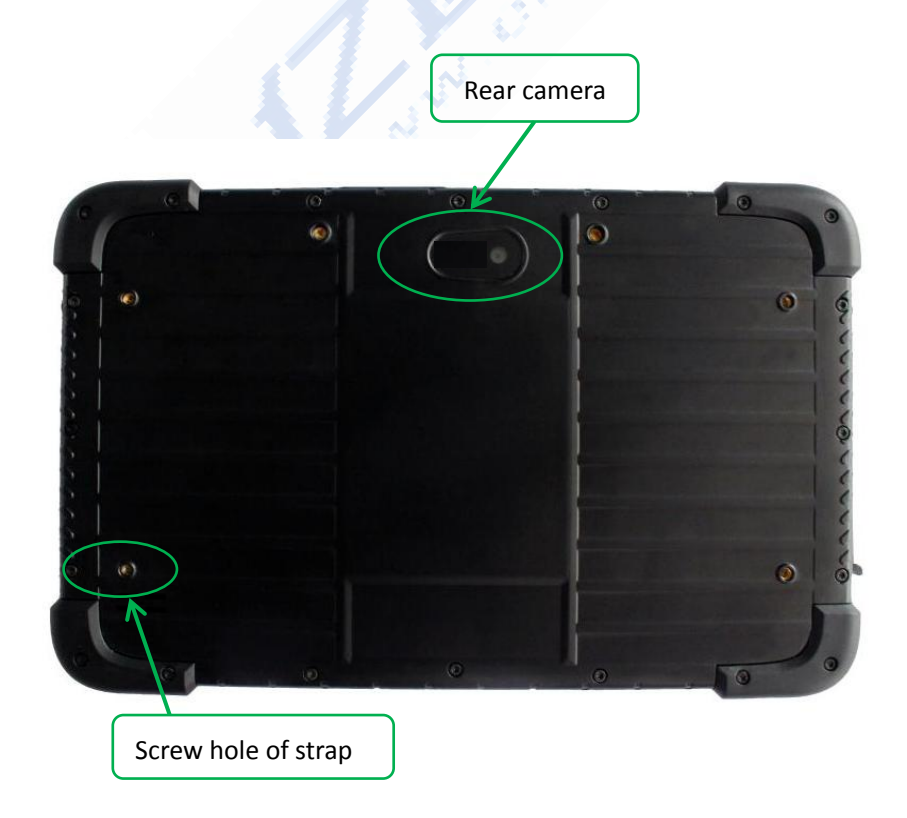

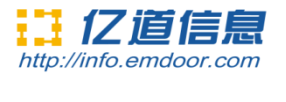

#### **Device top side**

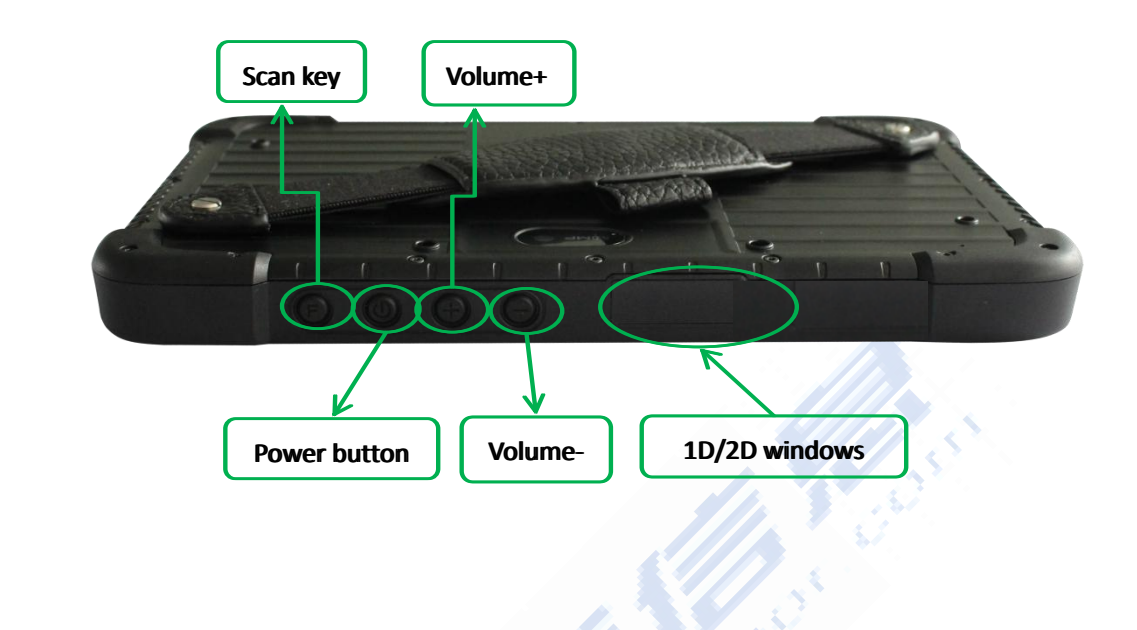

**Device bottom side**

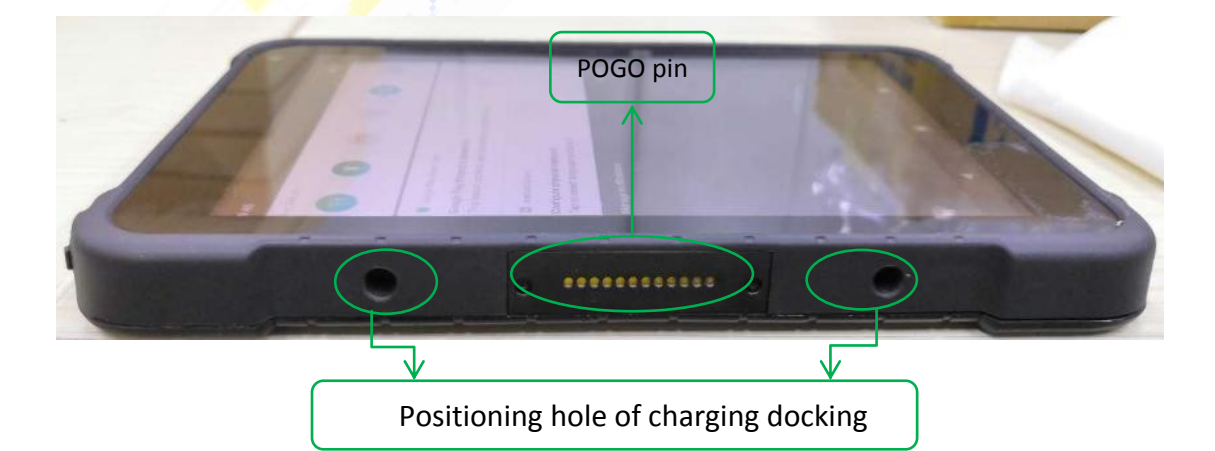

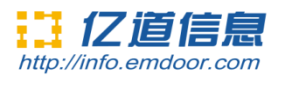

#### **Device right side**

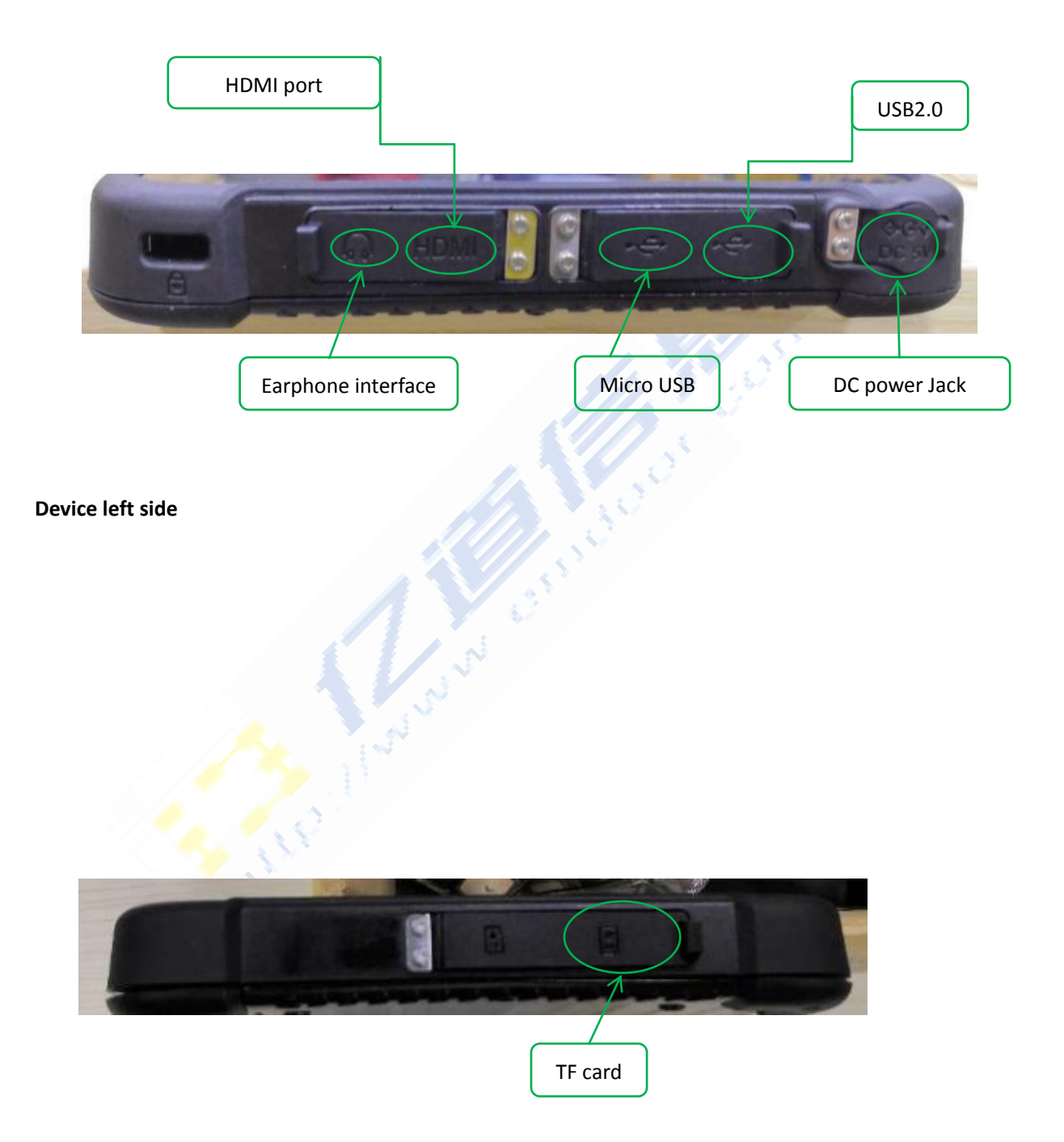

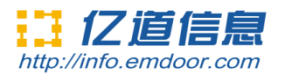

## **Three.Device initialized setting**

Initial desktop : slide the arrow up and go to the desktop,as below picture.

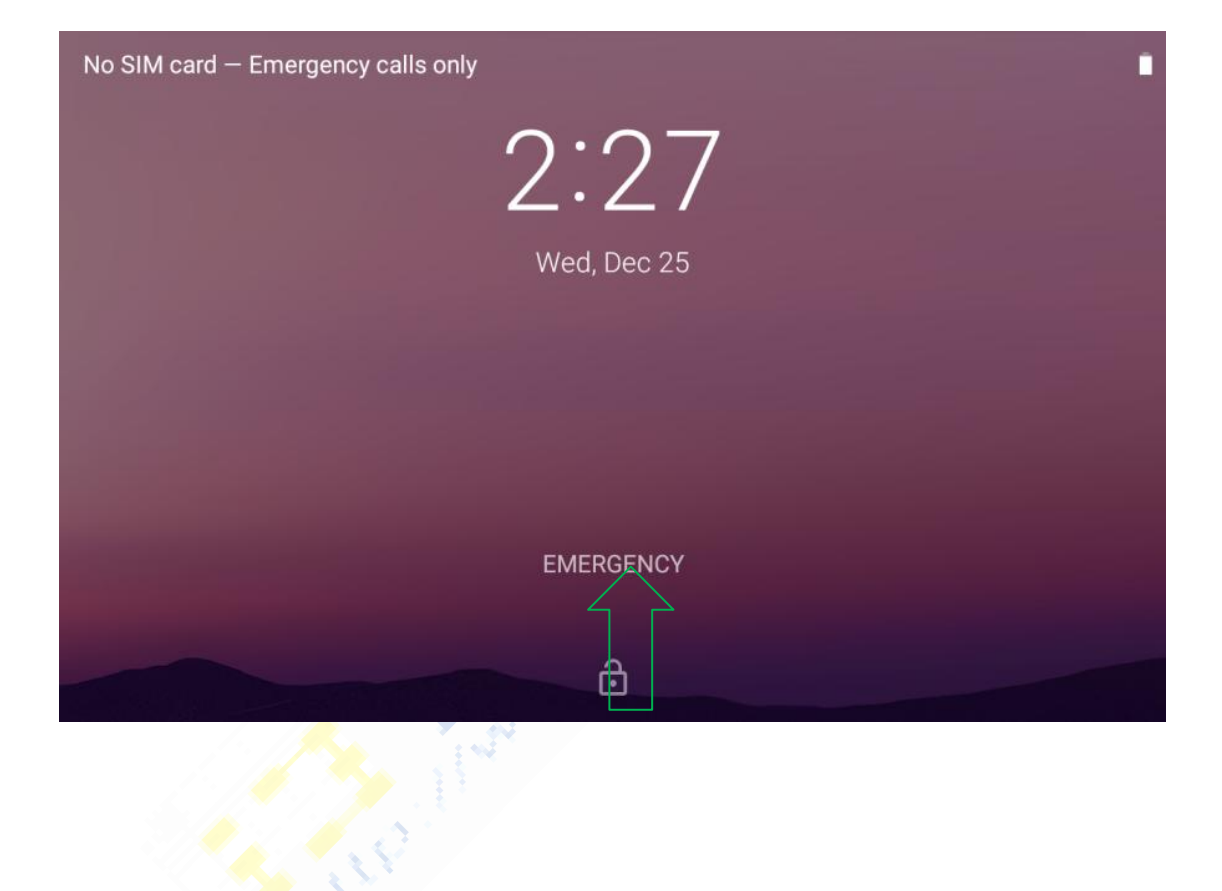

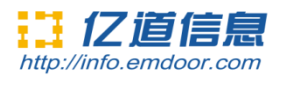

# **Four.Desktop layout**

1.Desktop Menu introduction: this interface can start the application in a quick way, enter the menu operation, users can add shortcuts to the desktop according to their own needs,as below picture.

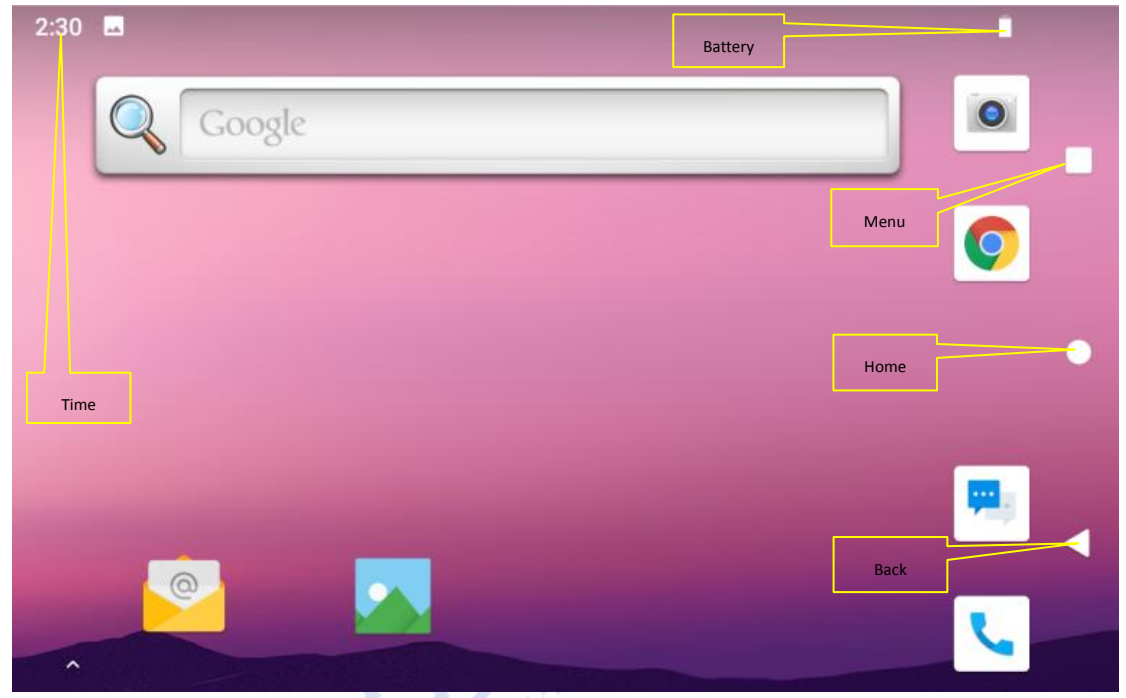

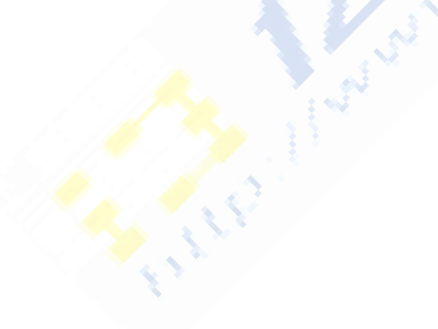

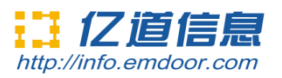

2.Menu bar layout: all the application and user installation applications are here, and all applications can be opened , as below picture.

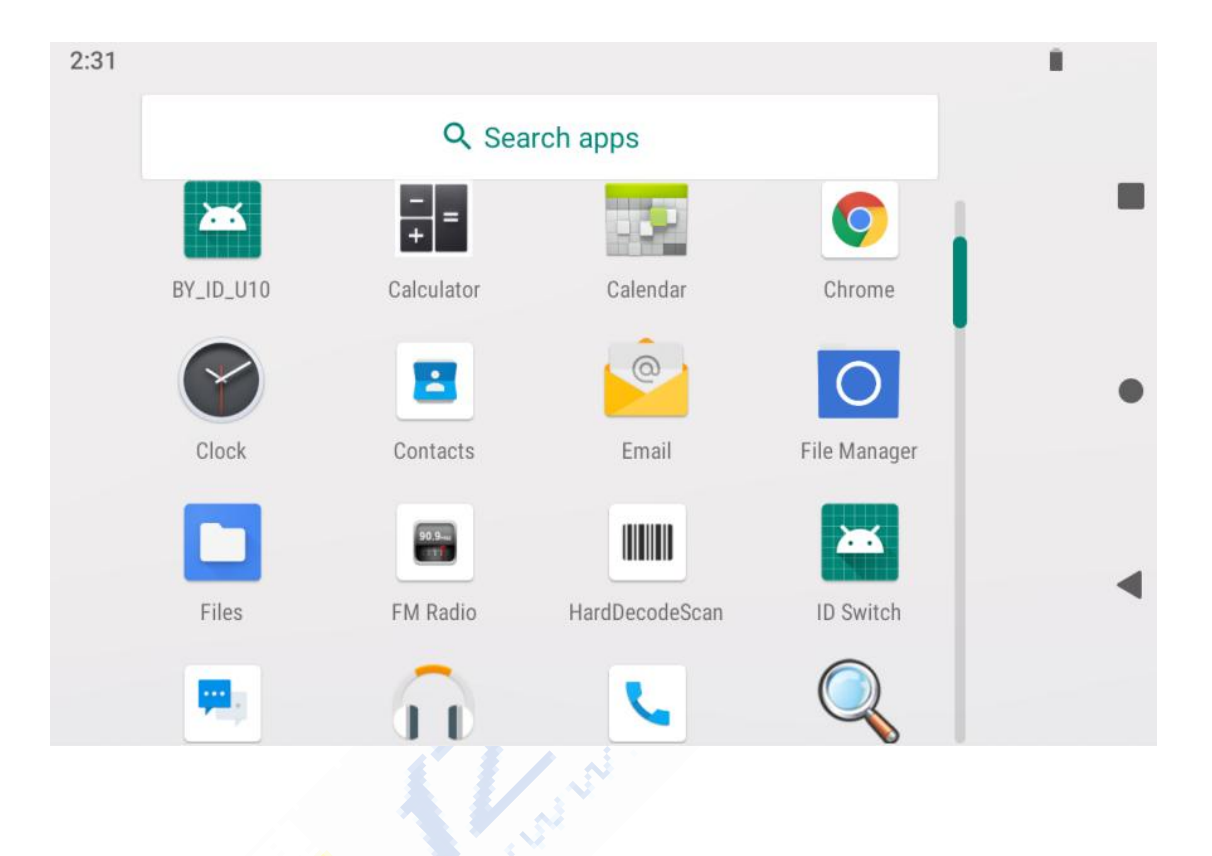

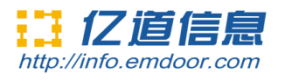

# **Five.System setting**

Settings: Users can set related functions in the setting interface according to their needs, which is more convenient to use.

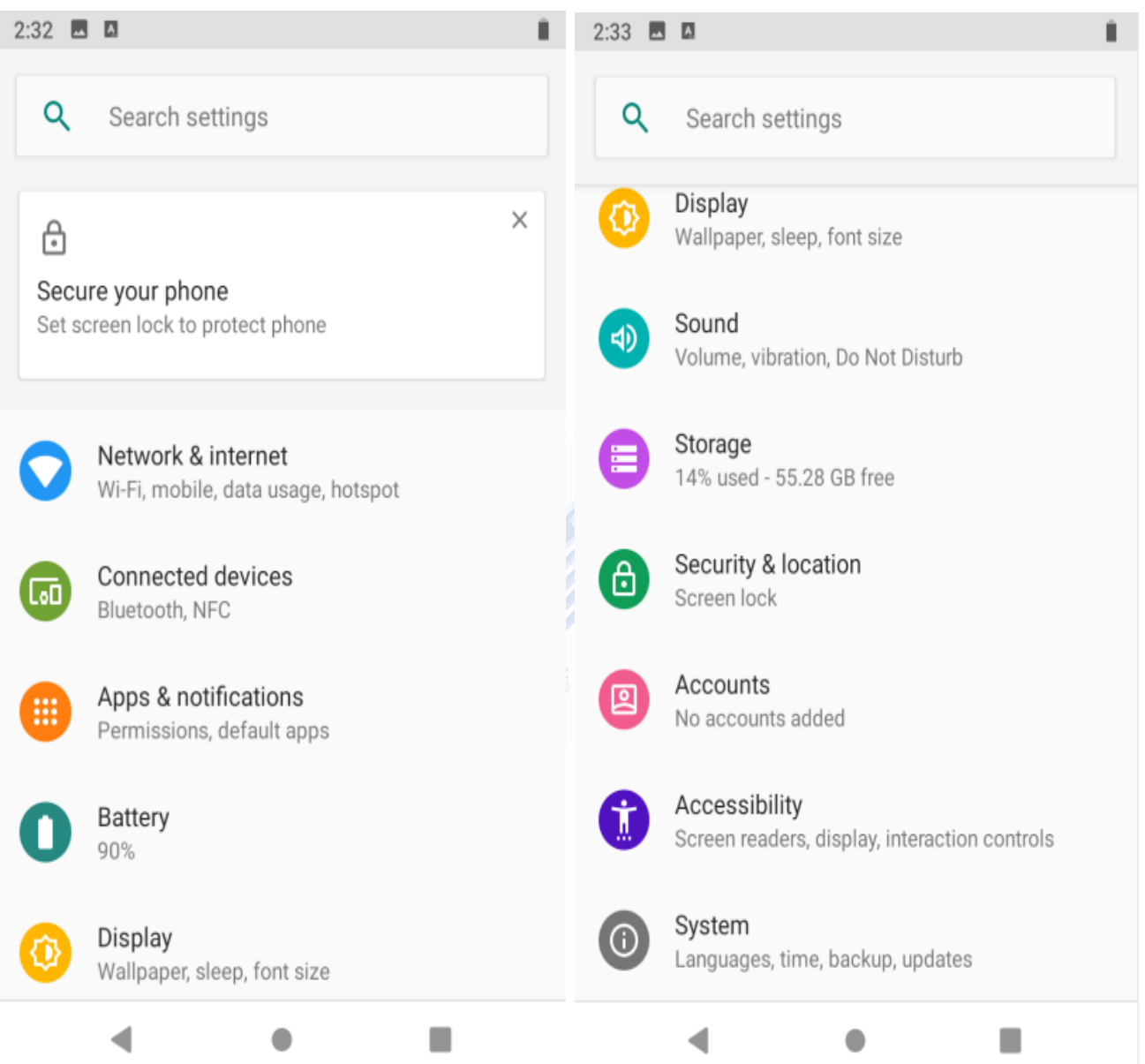

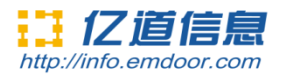

#### **1.Screen lock settings:**

On this page, you can select the unlocking method of screen lock. Currently, it is sliding to unlock, and there are also patterns, pin codes, and password unlocking, as shown in the following figure:

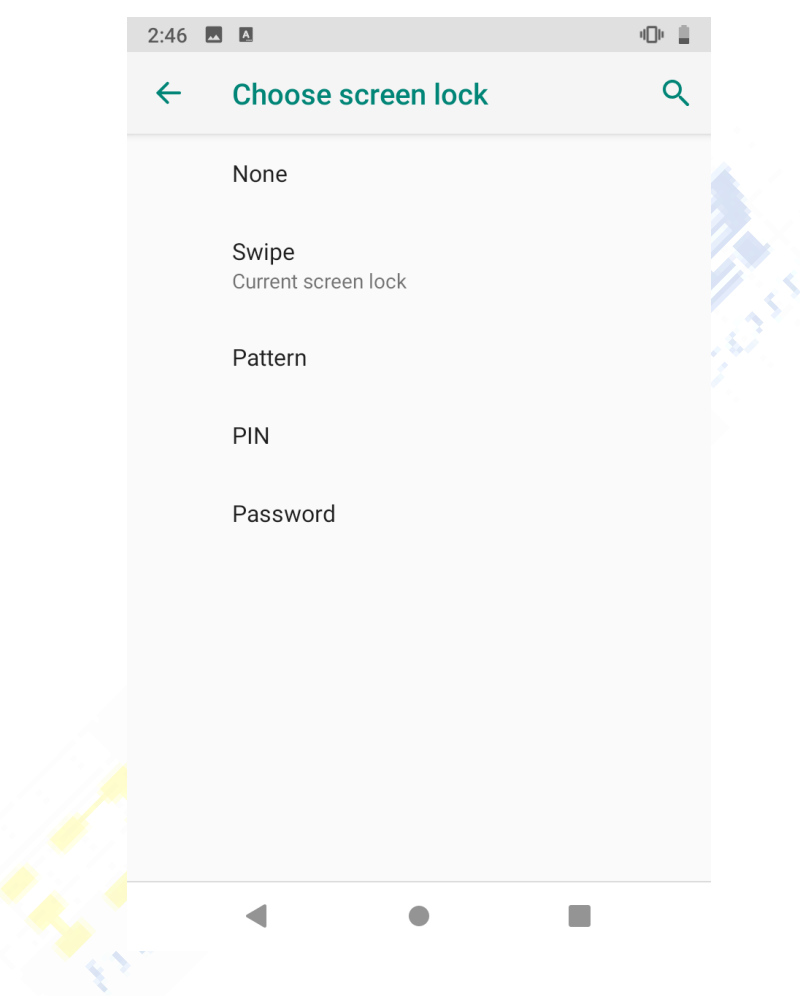

S

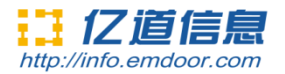

#### **2.network&Internet**

Wi-Fi:search Wi-Fi AP, input password can be connected. Mobile network/sim card setting: used for cellular network; Hotspot & tethering:device work as wifi ap; More network option can be checked on Advanced.

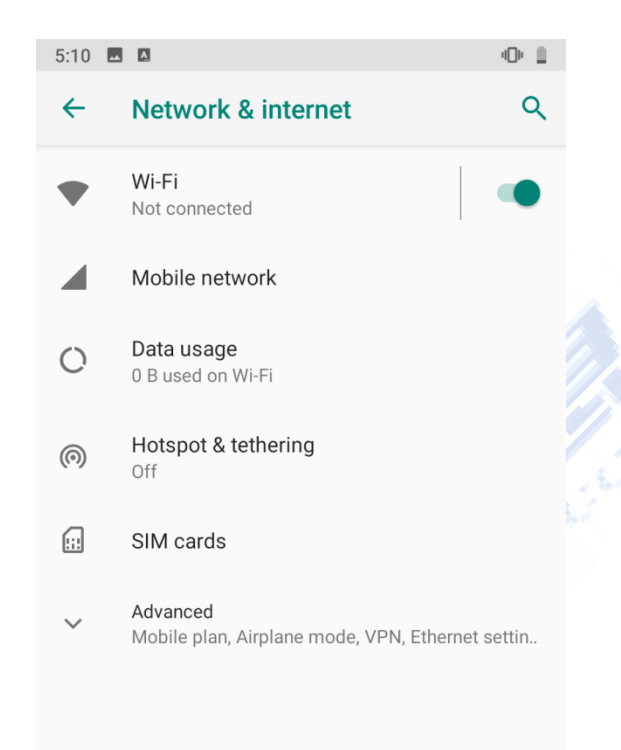

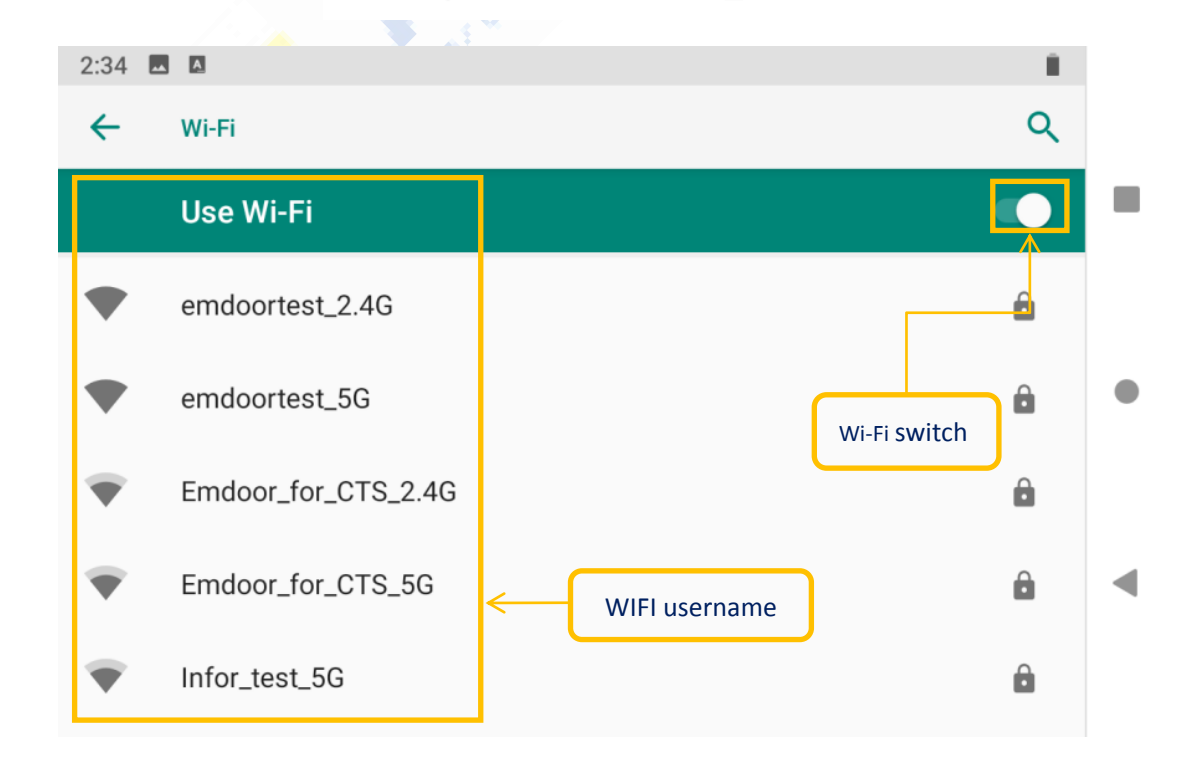

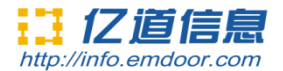

#### **3.connected devices**

Bluetooth setting

Search this interface for Bluetooth pairing, remove or cancel paired Bluetooth devices. as the blew picture.

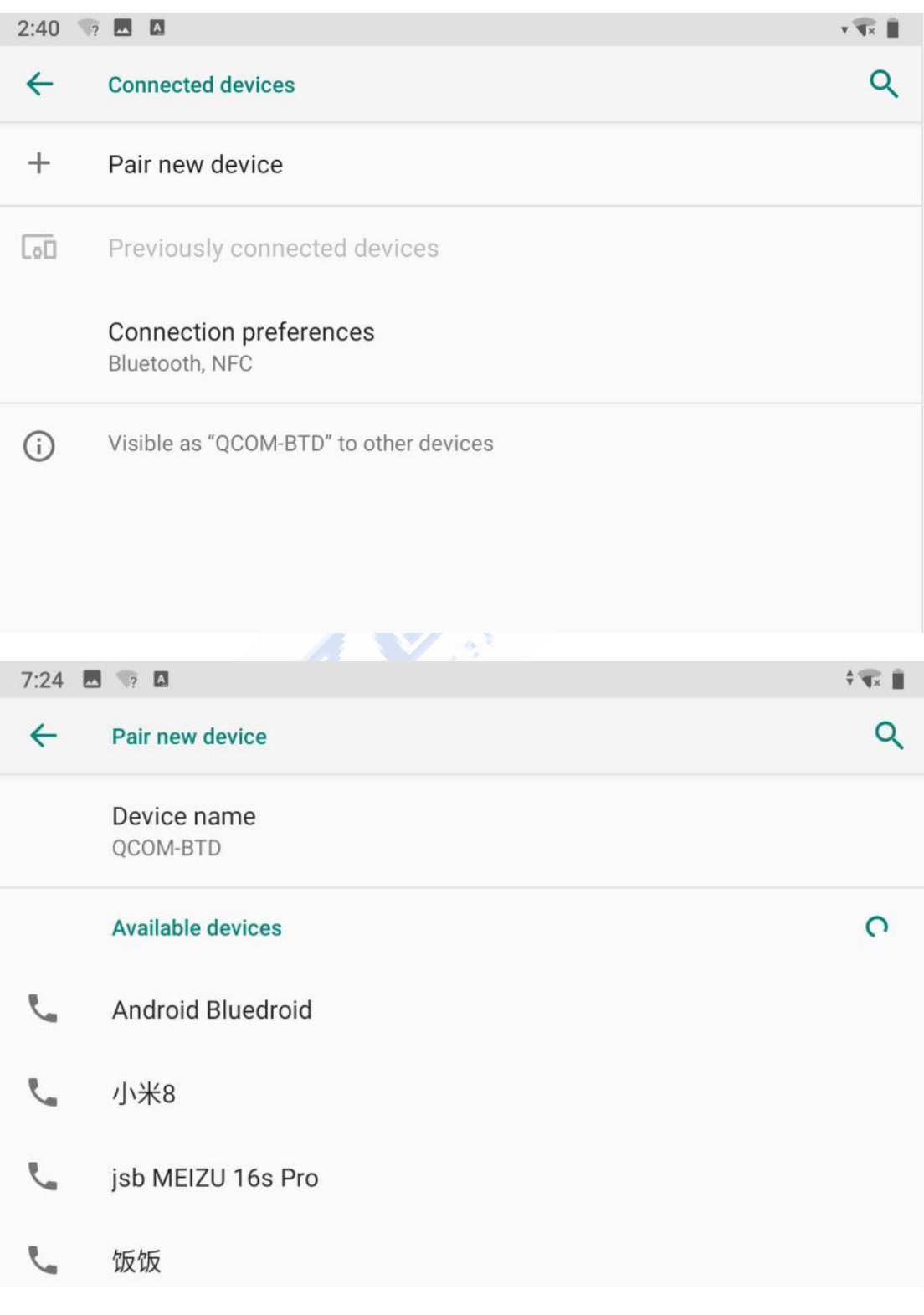

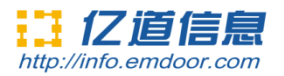

### **4.Apps&notifications**

View installed APP storage space size, traffic usage, stop using APP. Set screen lock time, default notification prompt.

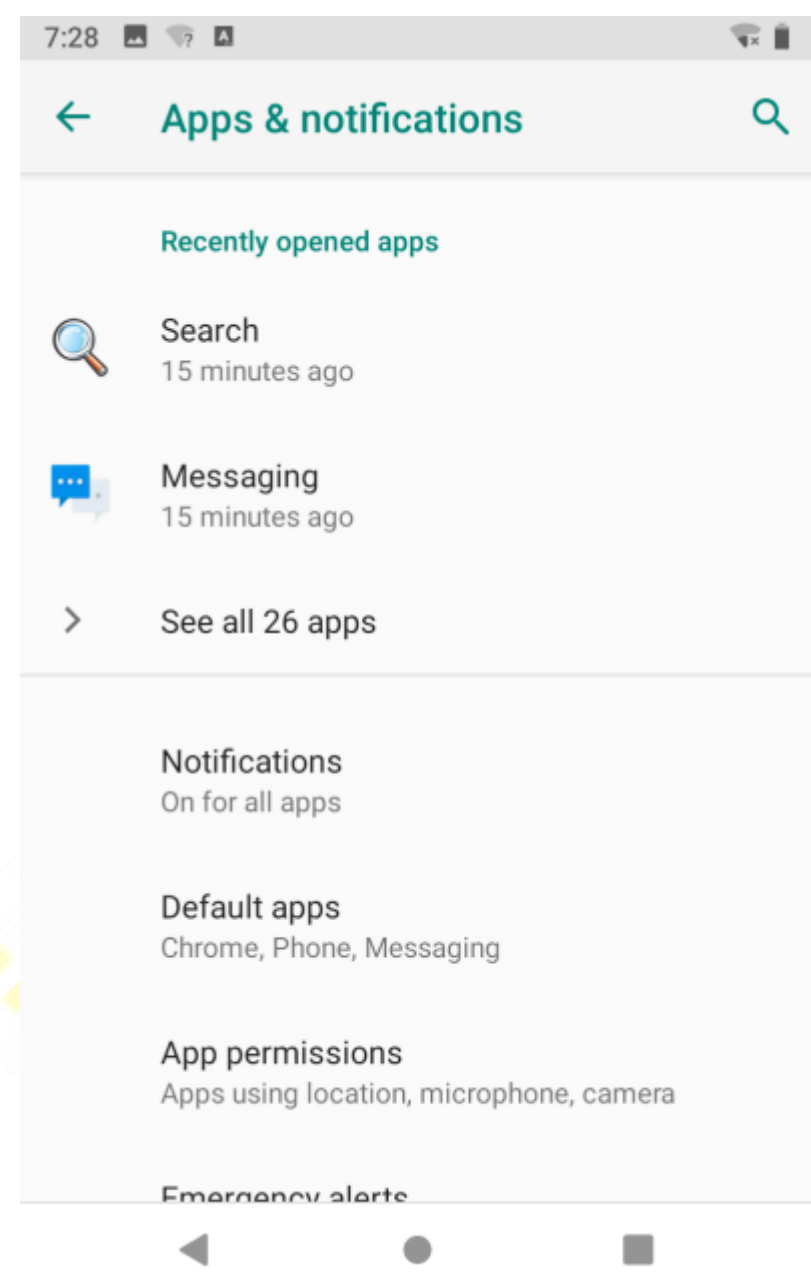

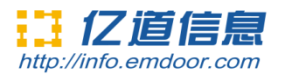

#### **5.Battery**

On this page, you can check battery power usage, open power saving mode and make some battery settings, as shown in the following figure:

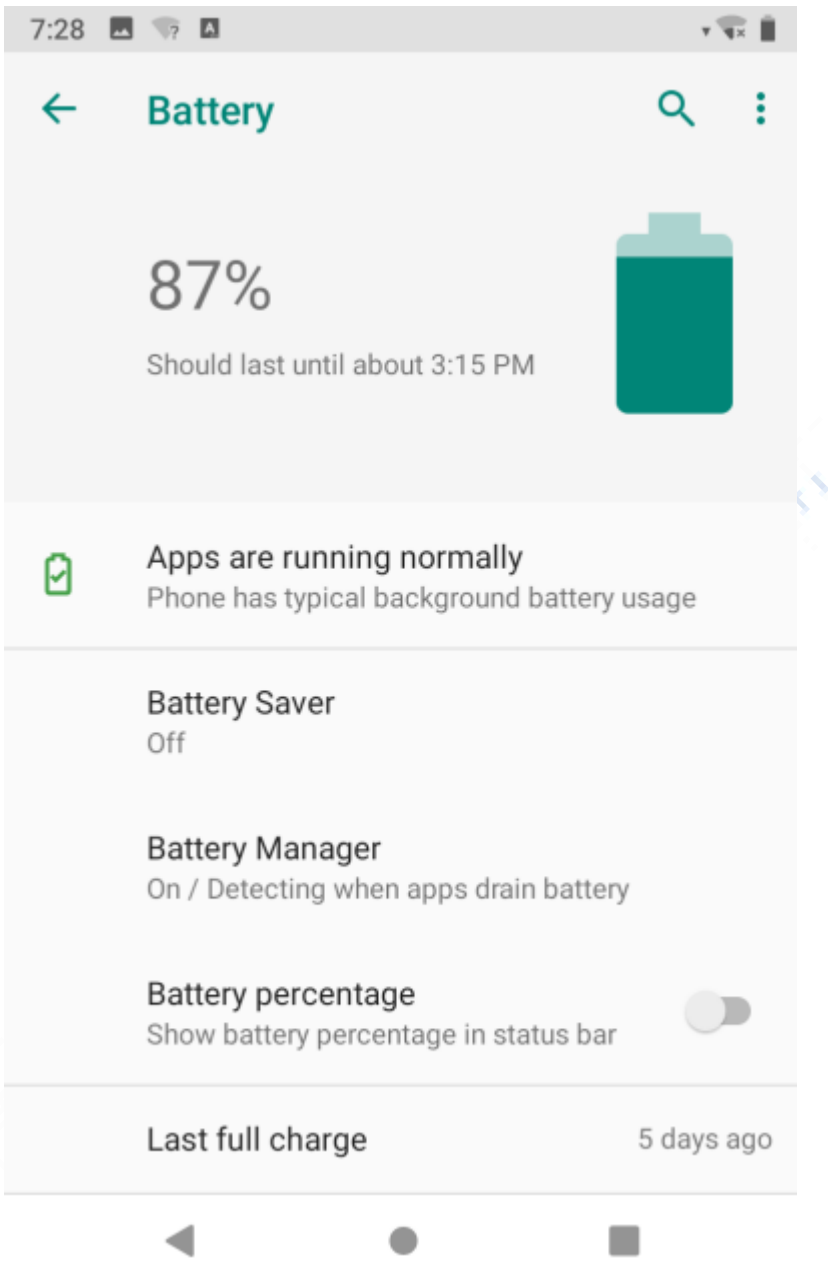

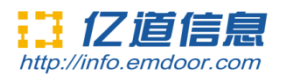

#### **6.Display**

On this page, you can set Brightness adjustment, Night light mode,wallpaper, sleep time, interactive screen saver, font size, screen rotation switch, etc.

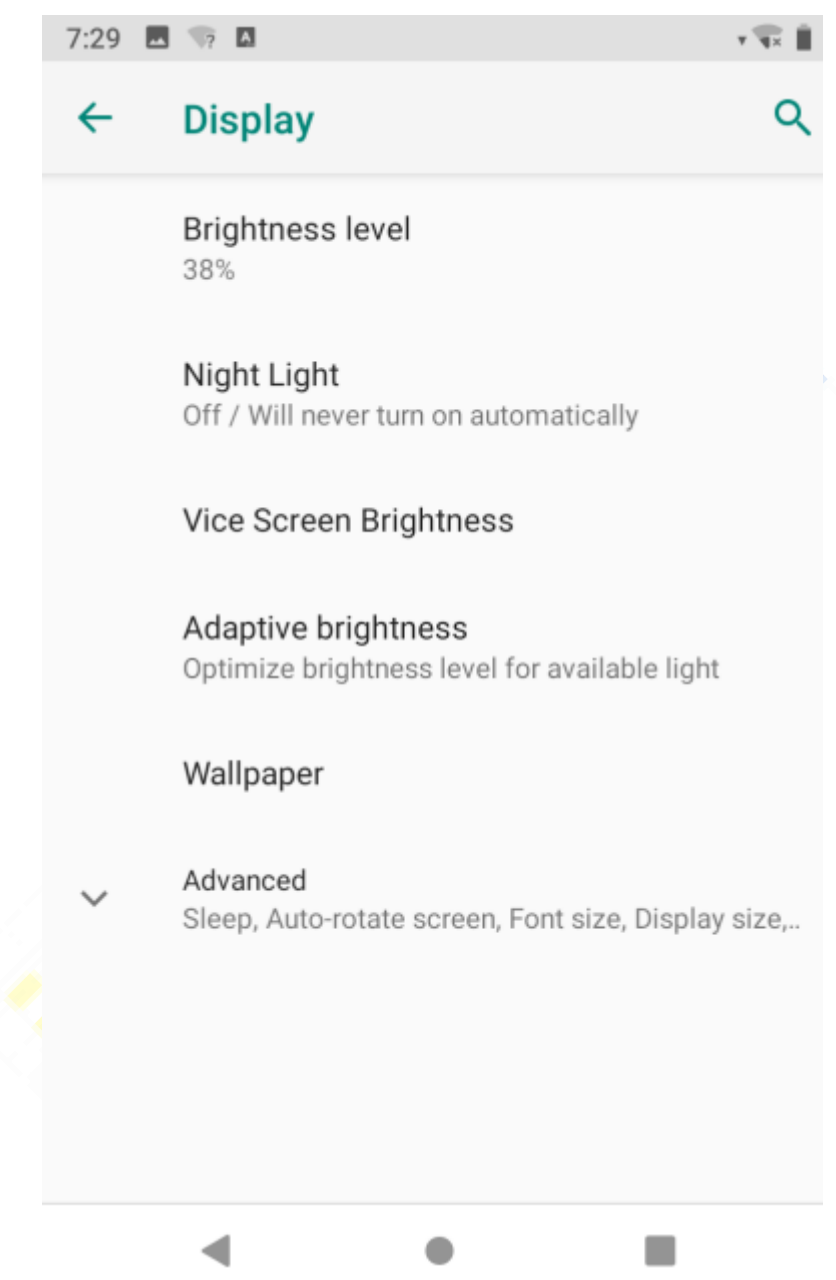

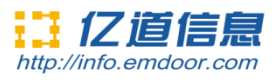

#### **7.Sound**

Set media volume, alarm volume, notify volume size (can also use physical keys to the corresponding interface directly to adjust, do not disturb settings)notification ringtone settings and other operations.

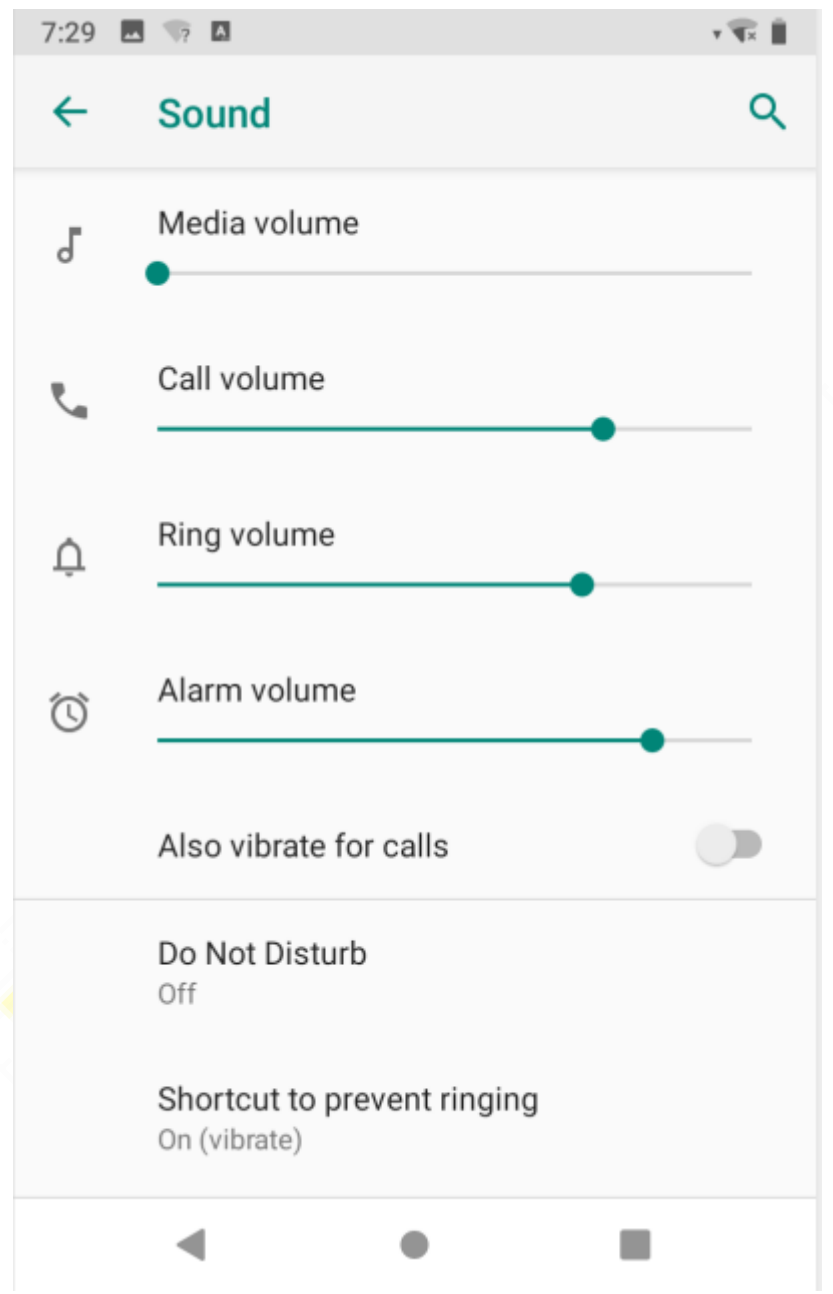

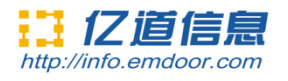

#### **8.Storage**

View system memory usage, install and uninstall SD cards.

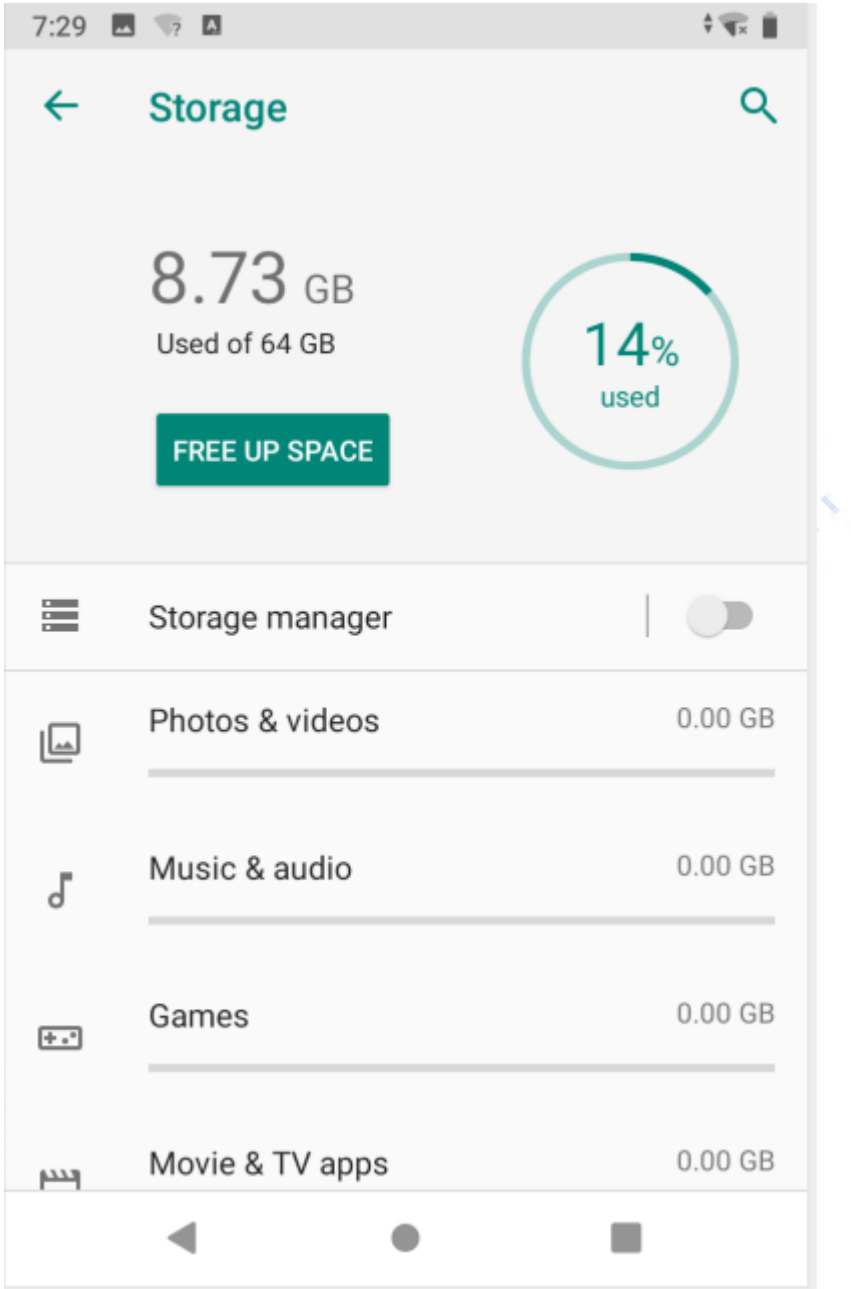

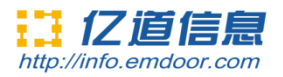

#### **9.Security&location**

set screen locking mode with some encryption settings, can manage unknown sources of application installation settings, etc.

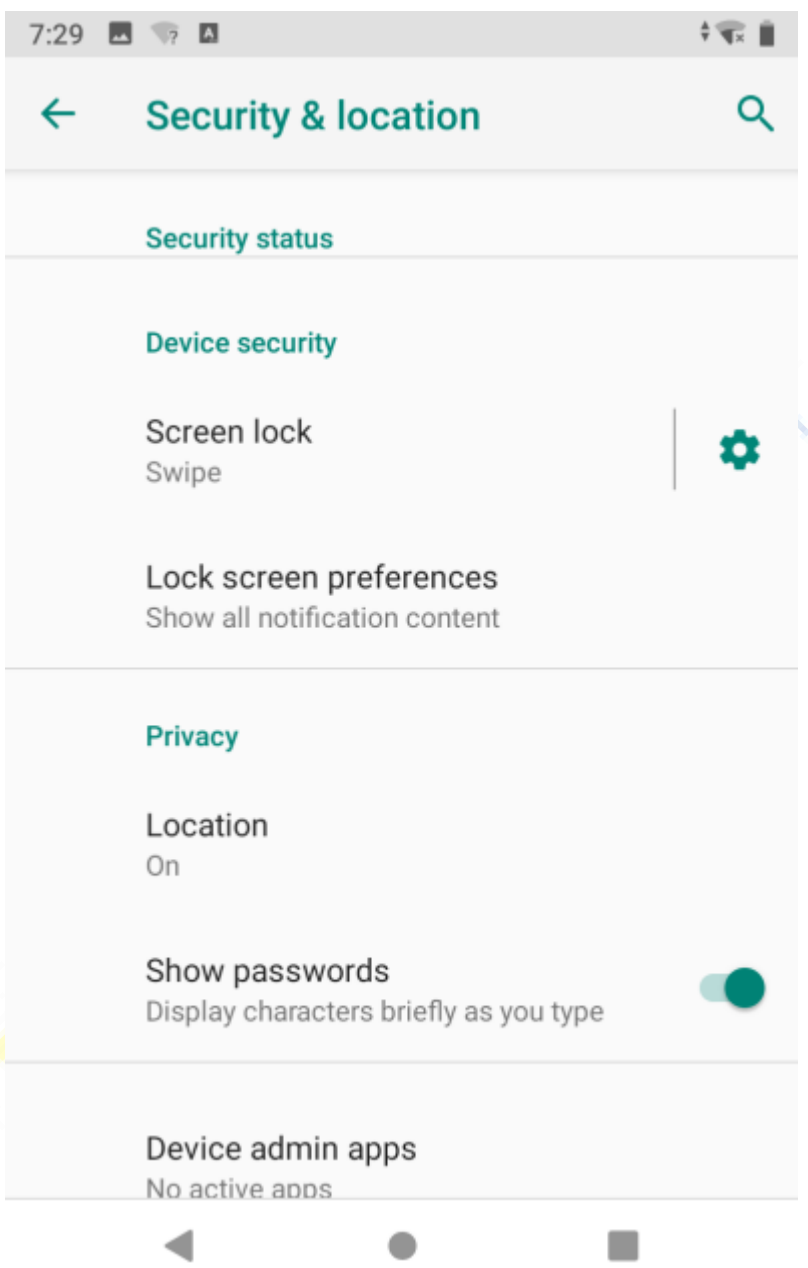

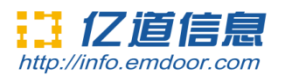

#### **10.Accounts**

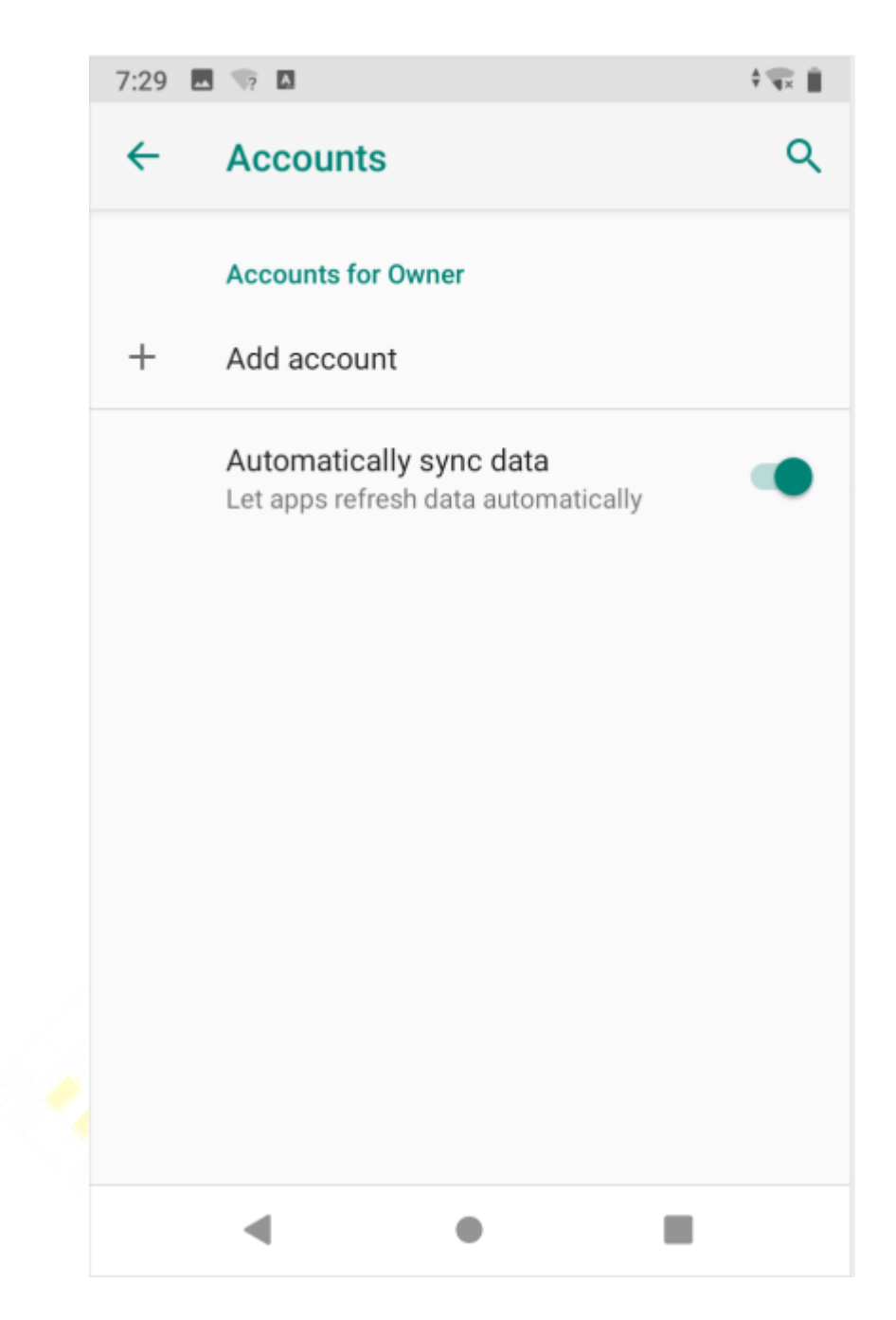

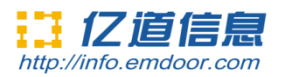

#### **11.Accessibility**

click with accessibility , for quick settings of personal operation habits, such as: Caption ,magnification gesture ,front size,display size ,power button ends call, auto-rotate screen ,speak password ,color inversion ,color correction.

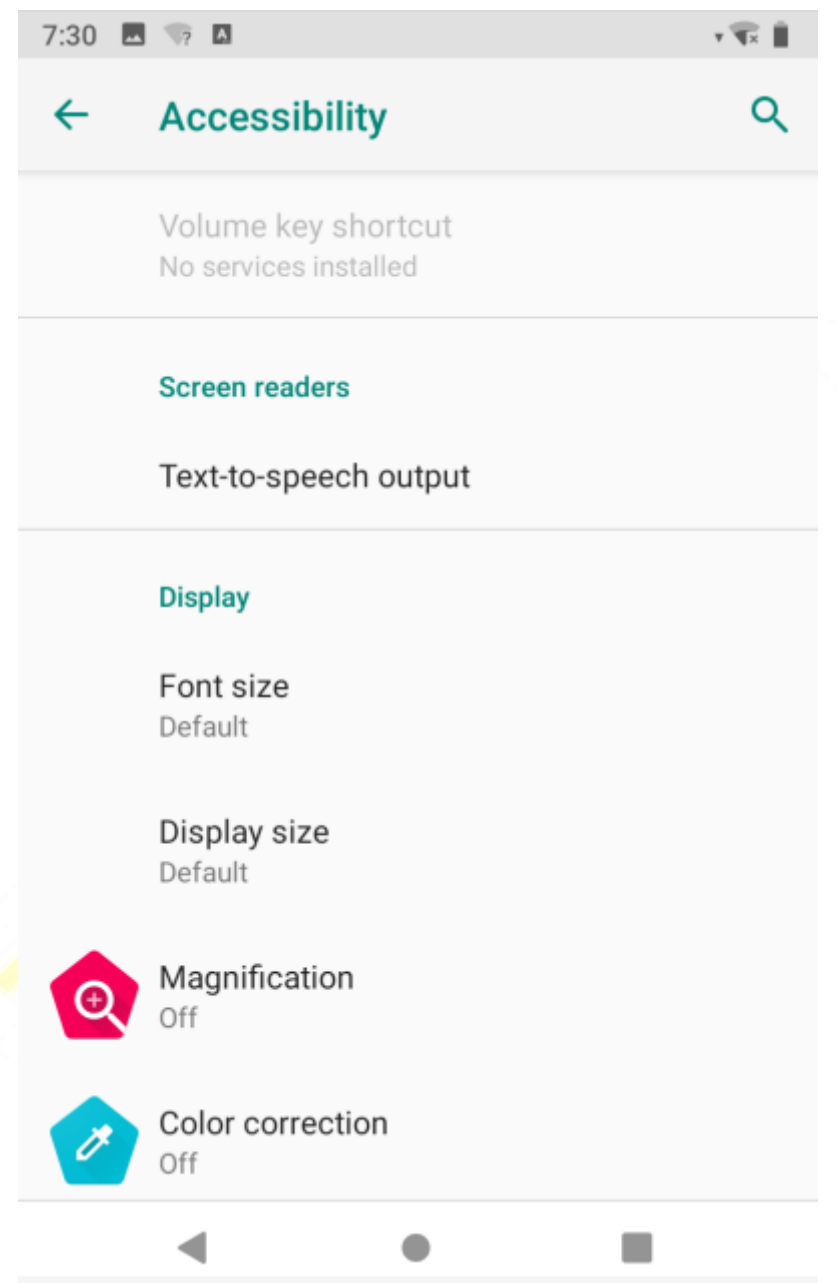

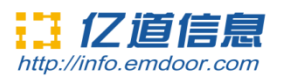

#### **12.system**

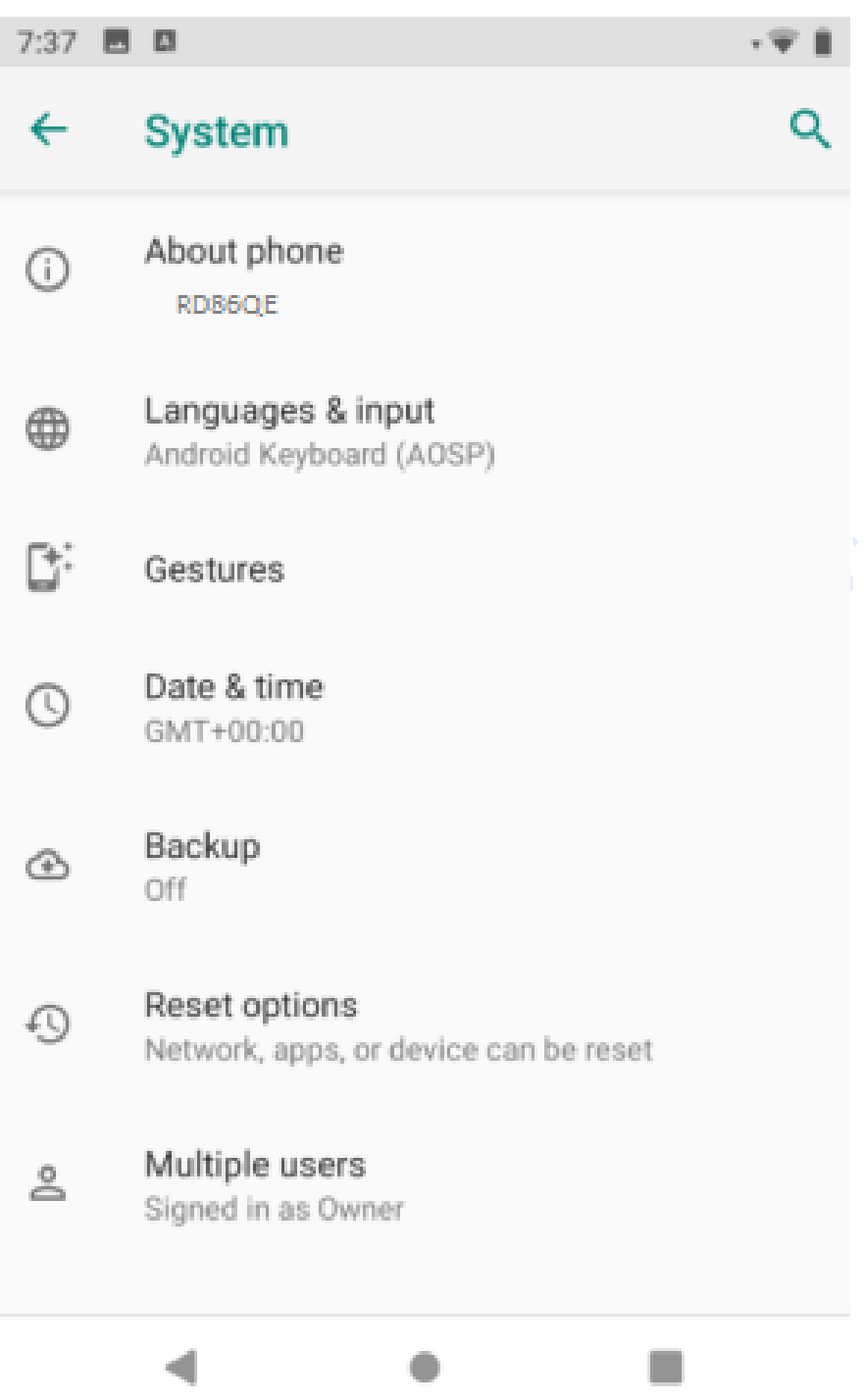

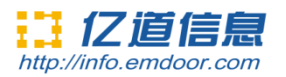

#### **1)About tablet**

view status information, device models, Android version / Android patch level, base band version (mobile network module model), kernel version, software version number, etc.

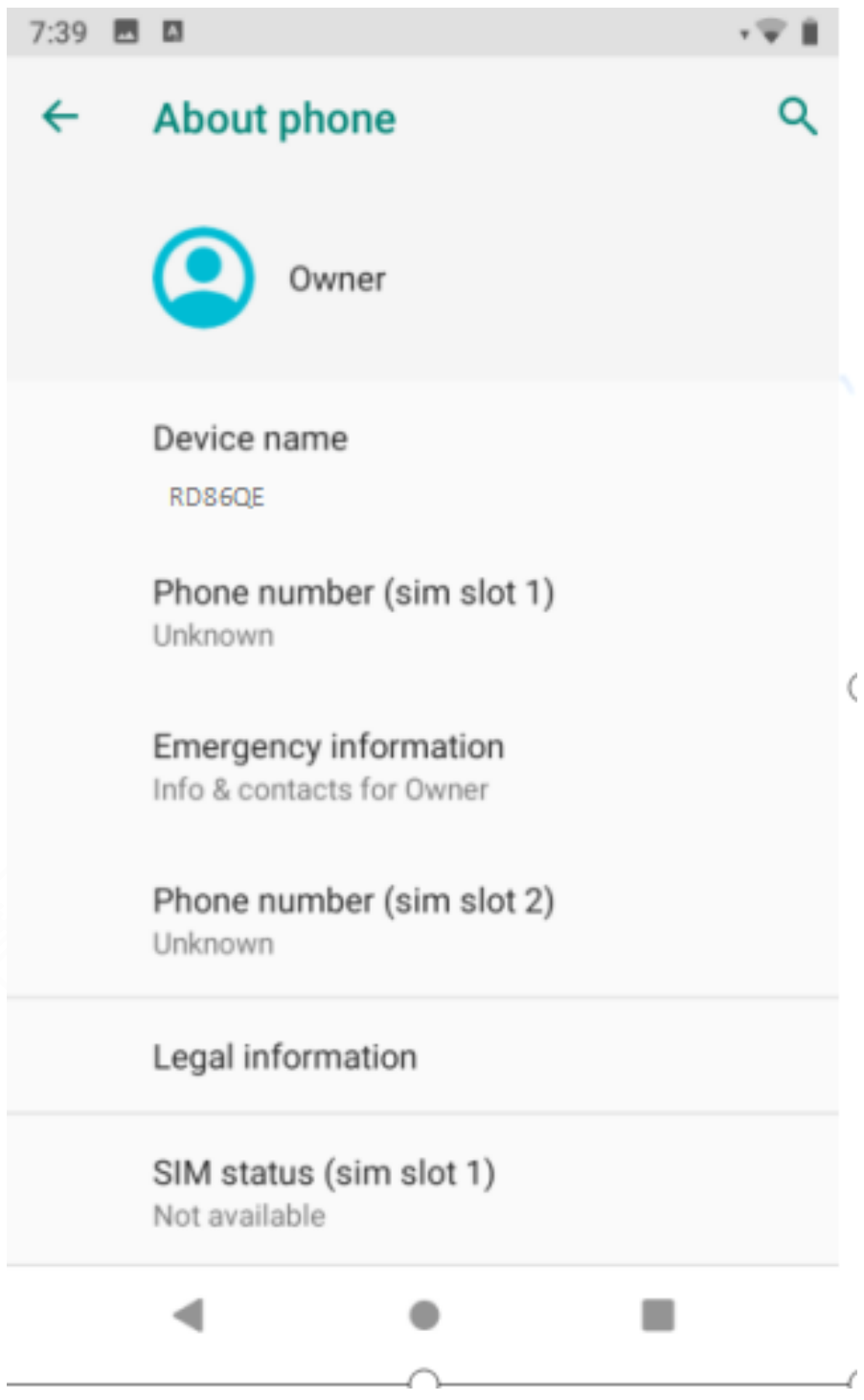

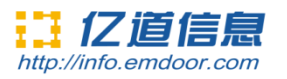

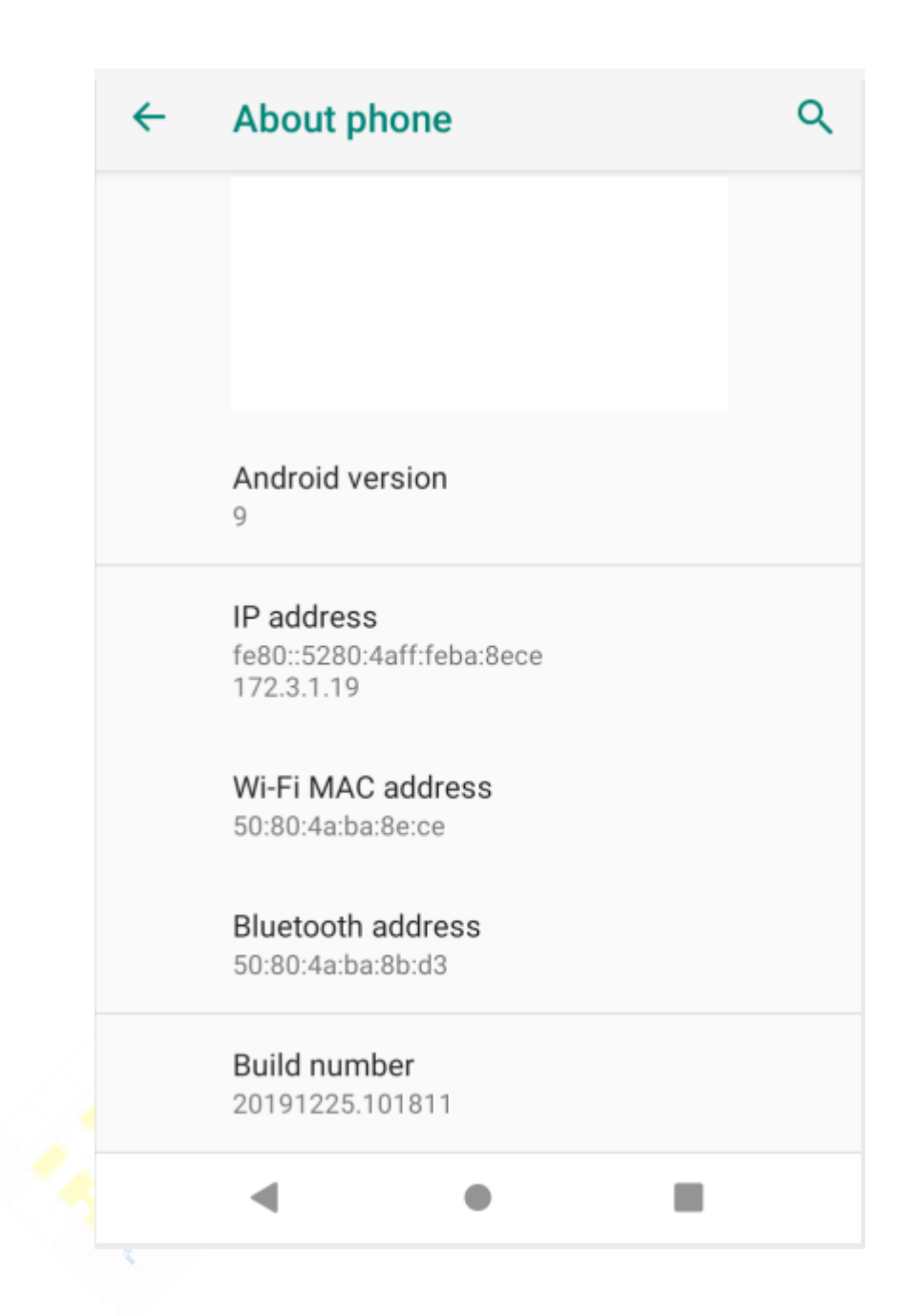

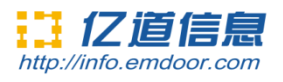

# **2)languages&input**

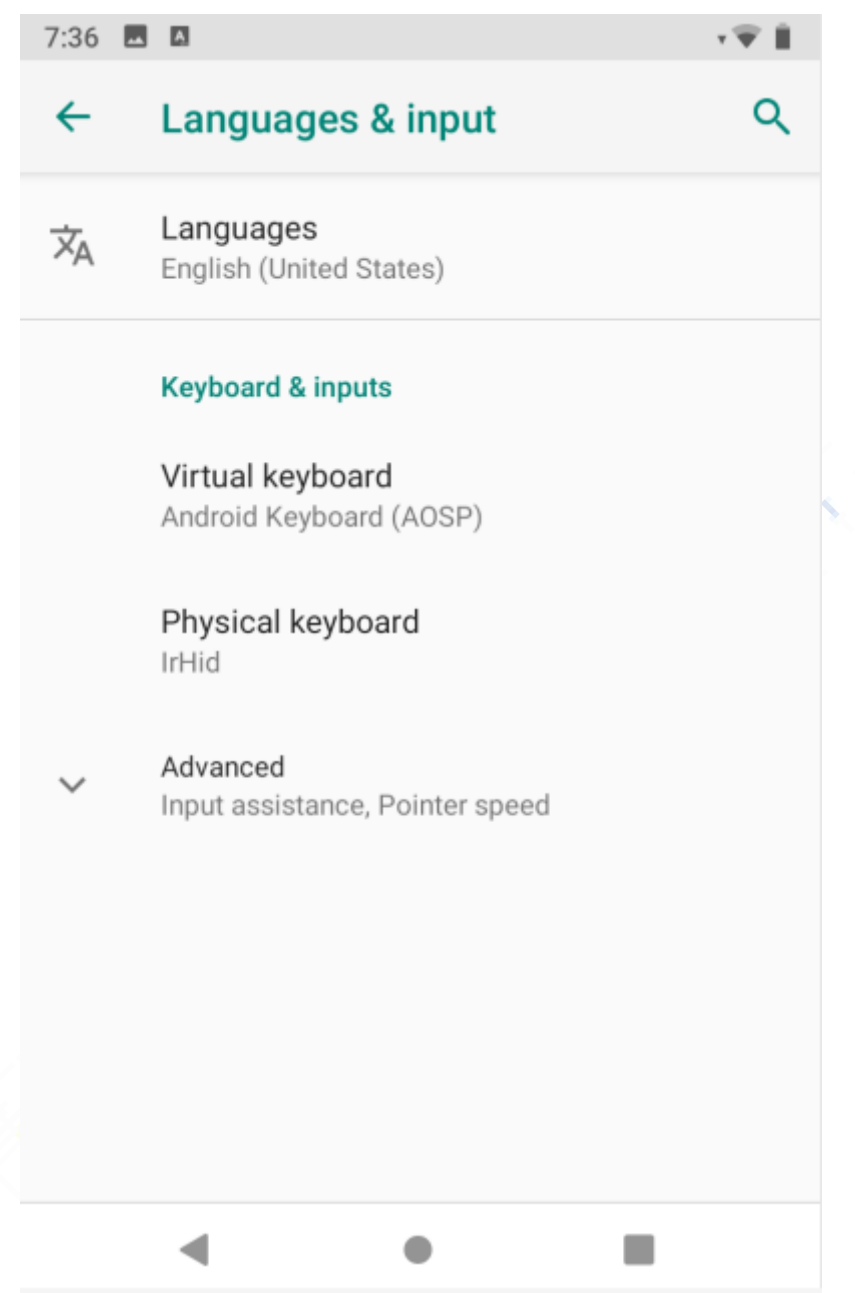

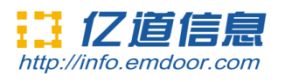

# **3)Gestures**

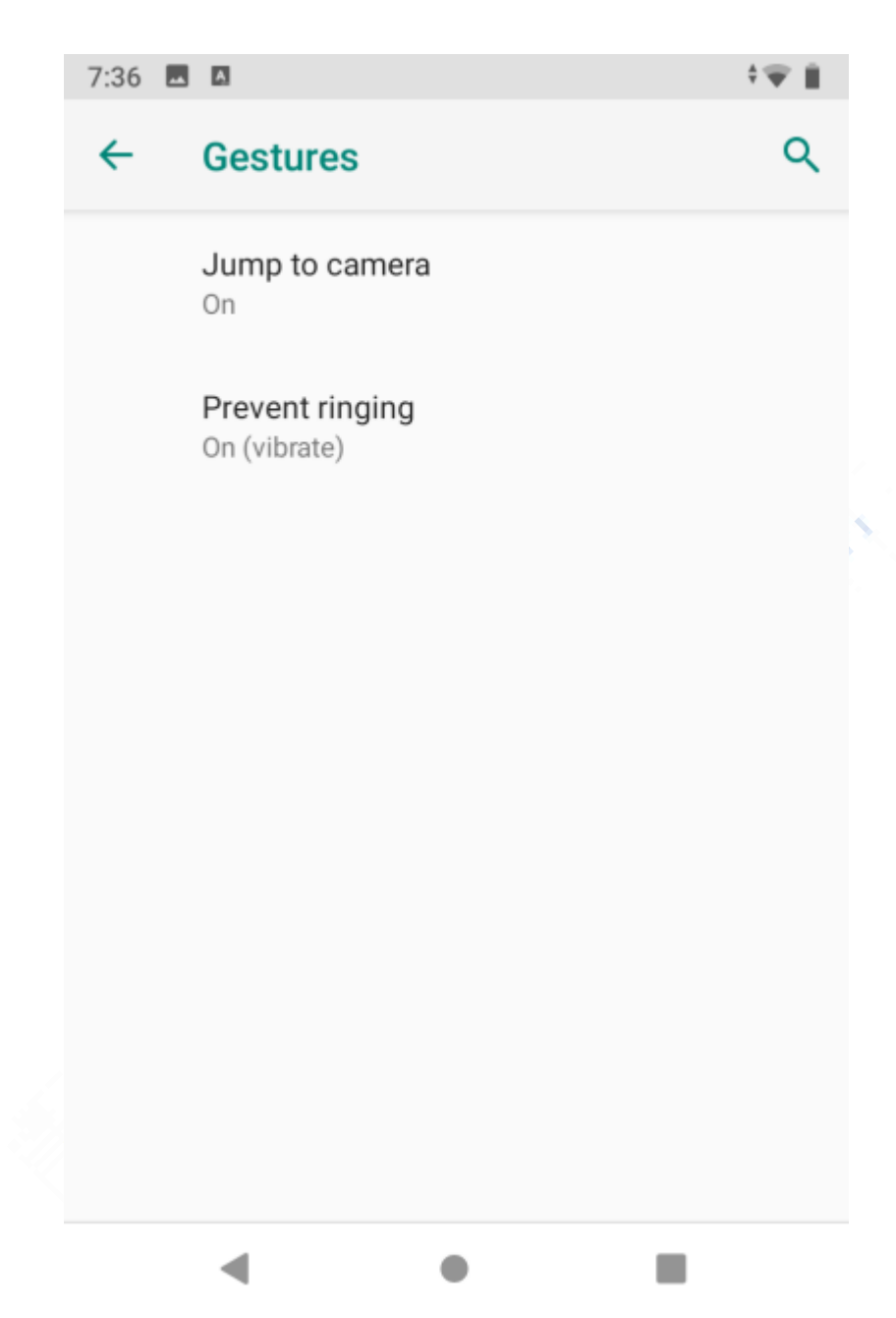

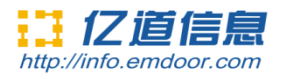

# **4)Date&time**

Set the time and time zone and time format for 24 hours or 12 hours, or turn on automatic confirmation, which synchronizes automatically when the device is connected to the network.

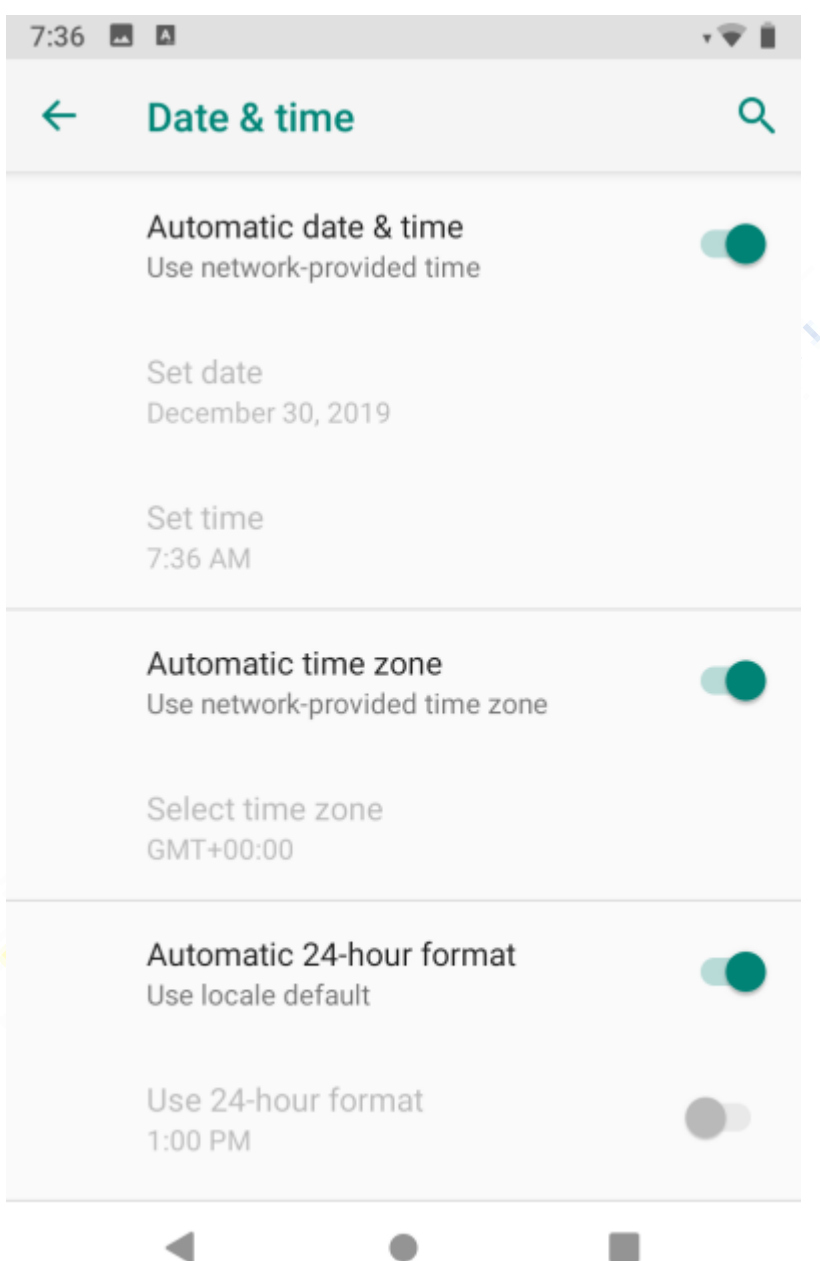

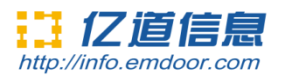

# **5)Backup**

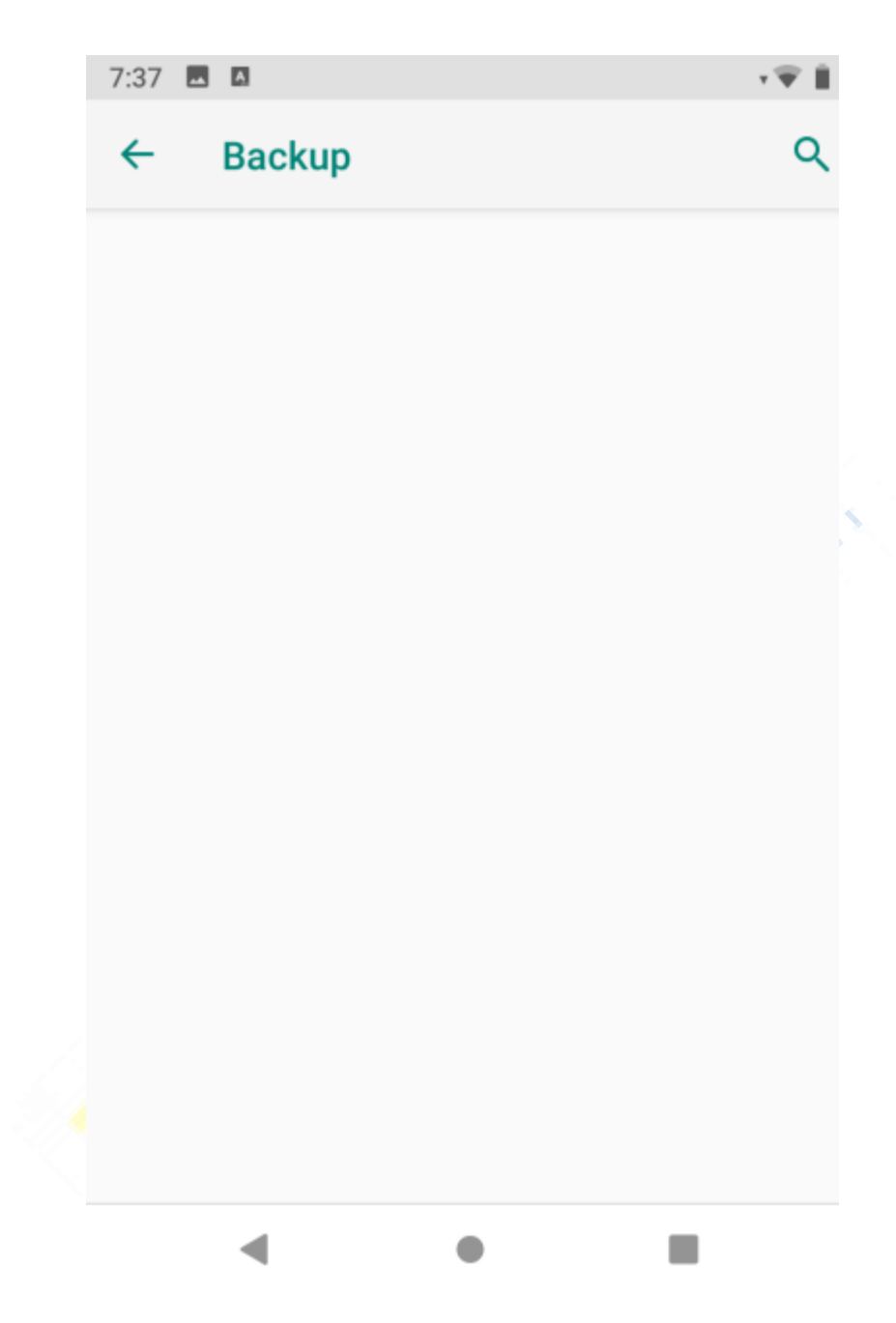

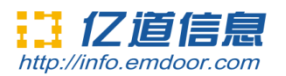

## **5)Reset options**

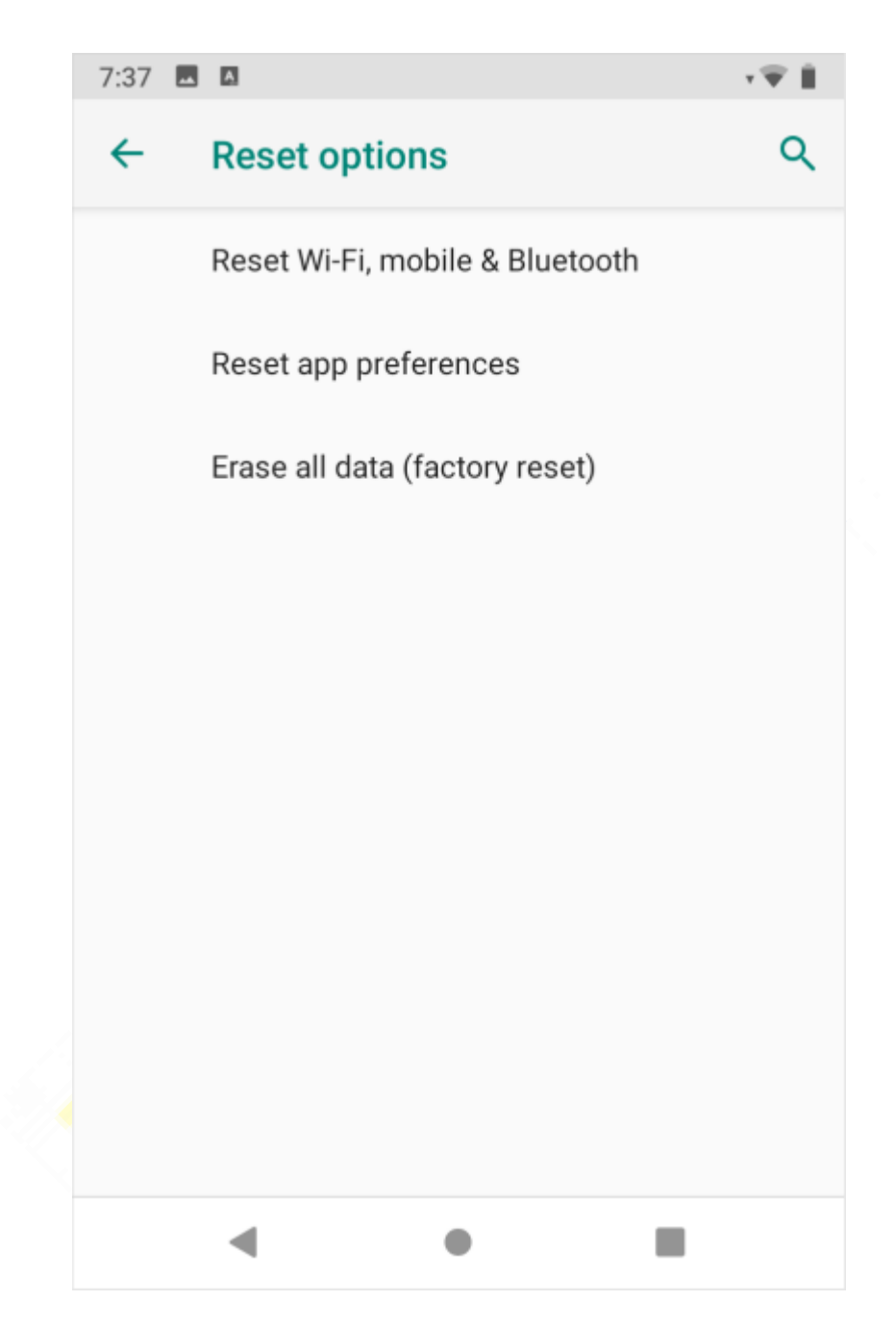

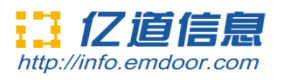

## **6)Multiple users**

On this page, users can add or delete accounts, as shown below:

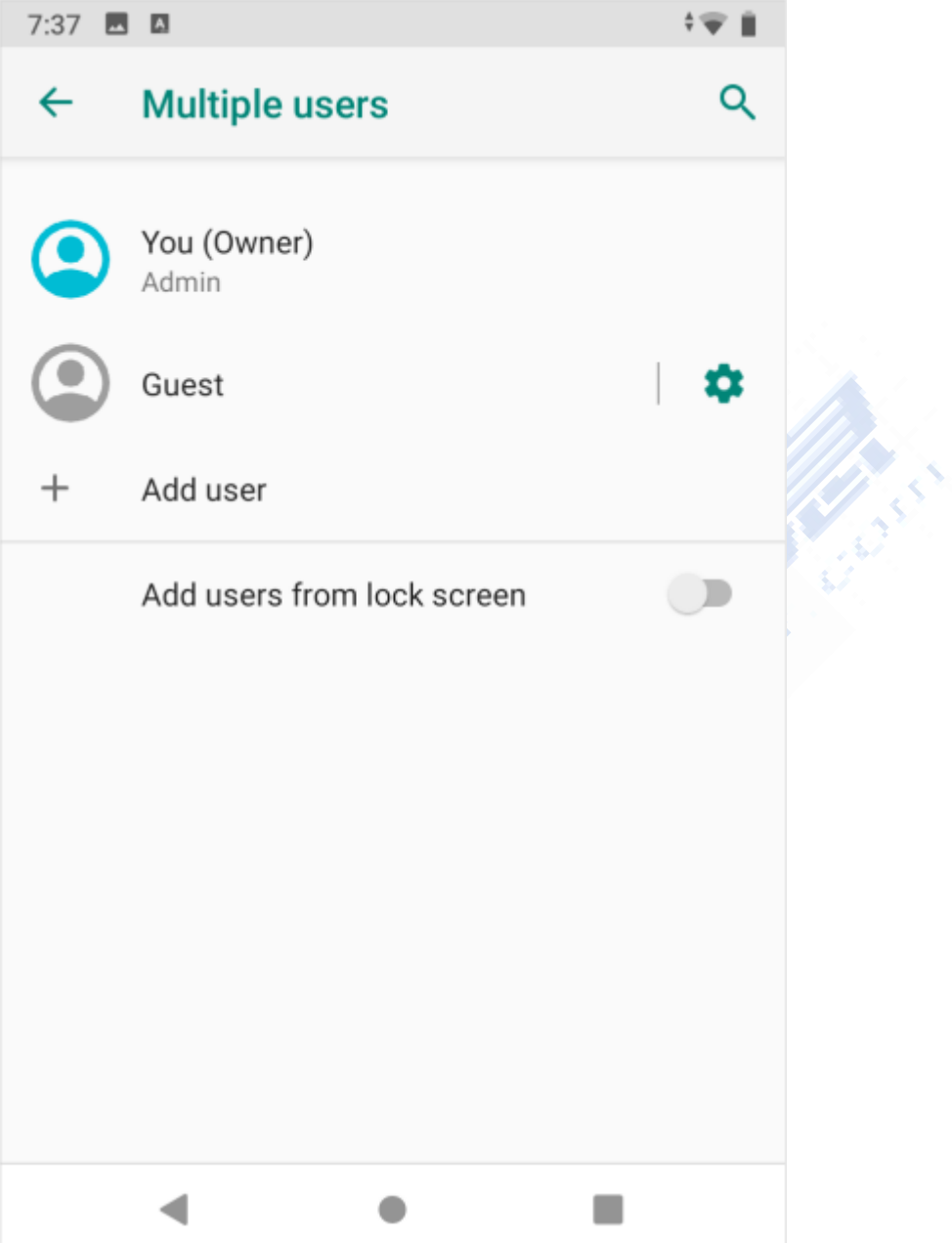

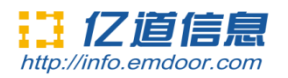

Six. Use warnings:

Rugged Tablet

Model Number: EM-Q86

FCC ID:2A37Q-EM-Q86

## Made In China

This device complies with part 15 of the FCC Rules. Operation is subject to the following two conditions: (1) this device may not cause harmful interference, and (2) this device must accept any interference received, including interference that may cause undesired operation.

Anychanges or modifications not expressly approved by the party responsible for compliance

could void the user's authority to operate the equipment.

NOTE: This equipment has been tested and found to comply with the limits for aClass B digital device, pursuant to Part 15 of the FCC Rules. These limits aredesigned to provide reasonable protection against harmful interference in aresidential installation. This equipment generates, uses and can radiate radiofrequency energy and, if not installed and used in accordance with theinstructions, may cause harmful interference to radio communications. However,there is no guarantee that interference will not occur in a particular installation.

If this equipment does cause harmful interference to radio or television reception, which can be determined by turning the equipment off and on, the user isencouraged to try to correct the interference by one or more of the followingmeasures:

- -- Reorient or relocate the receiving antenna.
- -- Increase the separation between the equipment and receiver.
- -- Connect the equipment into an outlet on a circuit different
	- from that to which the receiver is connected.
- -- Consult the dealer or an experienced radio/TV technician for help.

The device has been evaluated to meet general RF exposure requirement. The devic e can be used in portable exposure condition without restriction Specific absorption rate (SAR):

This Rugged Tablet meets the government's requirements for exposure to radio

waves. The guidelines are based on standards developed by independent scientific organizations through periodic and thorough evaluation of scientific studies. The standards include a margin of safety designed to ensure the safety of all people regardless of their age or health.

The FCC Statement of Exposure to RF and the SAR limit for the United States (FCC) is 1.6 W/kg average for each gram of tissue. This device was tested for typical operations of use on the body, with the back of the Rugged Tablet at 0mm from the body. To maintain compliance with FCC RF exposure requirements, use accessories that maintain a distance of 0mm between the user's

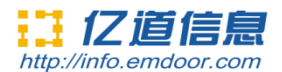

body and the back of the Rugged Tablet. The use of belt clips, covers and similar accessories must not contain metallic components in their assembly. The use of accessories that do not meet these requirements may not meet FCC RF exposure requirements and should be avoided. Functioning in the body

This device was tested for typical operations of use in the body. To comply with RF exposure requirements, a minimum separation distance of 0mm must be maintained between the user's body and the telephone, including the antenna. Third-party accessories such as belt clips. covers and similar accessories used with this device should not contain metallic components, accessories that do not meet these RF exposure requirements and should be avoided from use on the body. Use only the supplied antenna or an approved antenna.

#### Adapter description:

INPUT: 100-240V~50/60Hz 0.5A OUTPUT:5V DC 3A